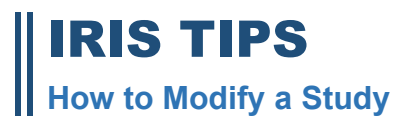

## **OVERVIEW**

- *You can only request modifications if your study is active and approved by the IRB. To make changes to your approved study, please follow the instructions below.*
	- 1. Login to your iRIS account. Click **STUDY WORKSPACE.**

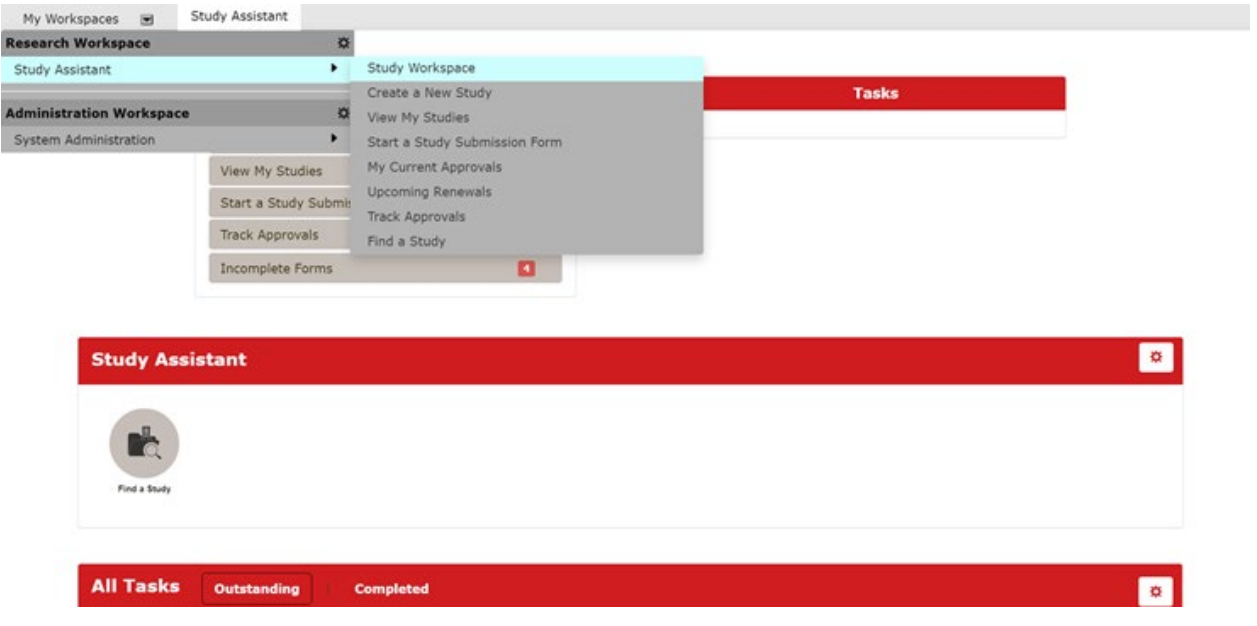

2. **SCROLL DOWN TO THE BOTTOM OF THE HOME PAGE** to **IRB STUDIES**, click on the **ALL** tab.

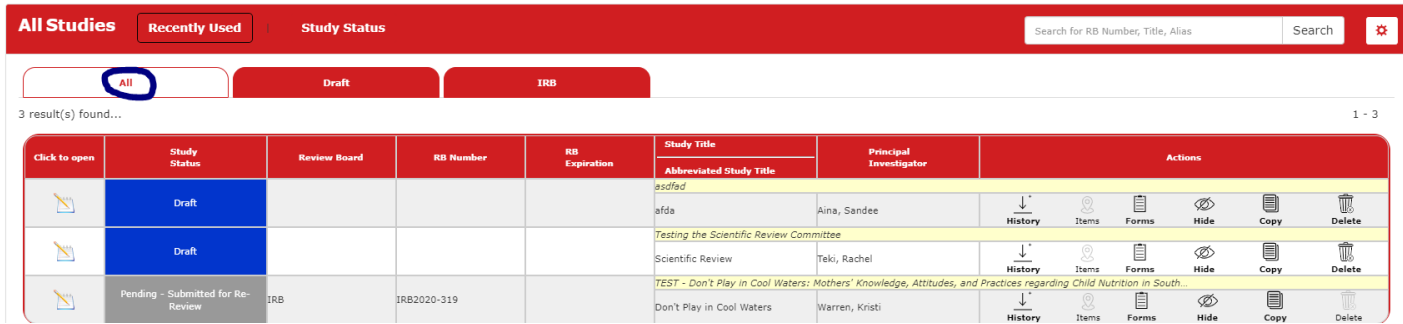

3. Search for the desired study row. On that row you will see several options under the **ACTIONS** column—select the **FORMS** icon.

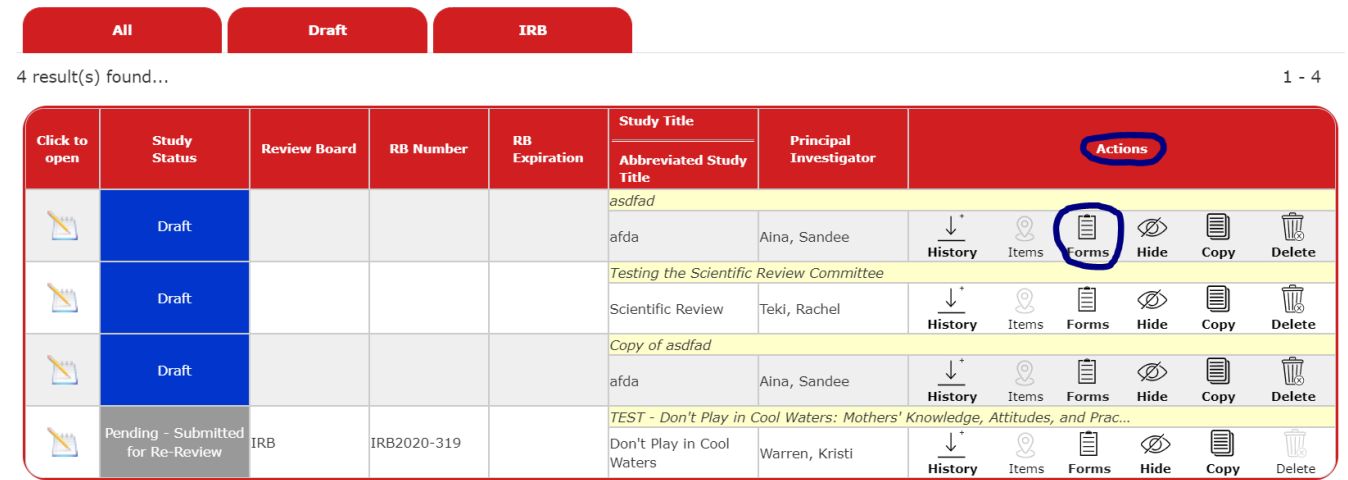

4. When you click the **FORMS** icon you will now see a menu of forms pertaining to the study**.** Choose **IRB MODIFICATION REQUEST** and click on **START A NEW SUBMISSION.**

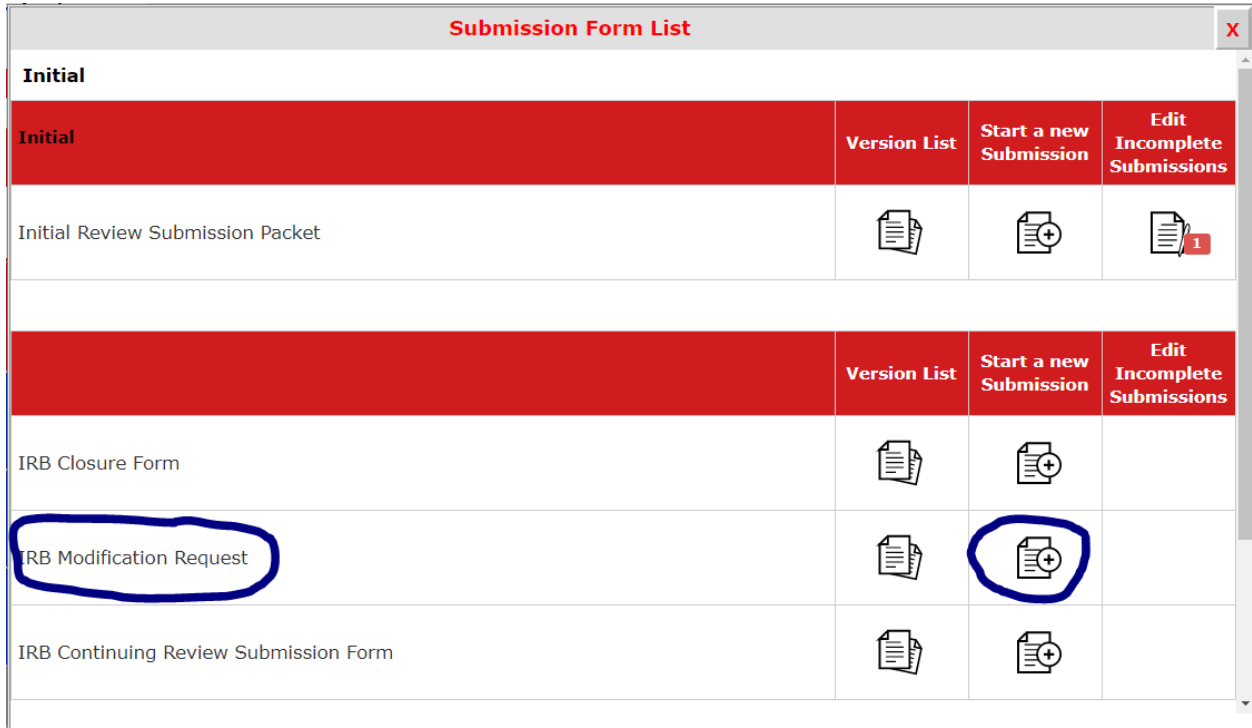

5. The modification form will open. Section 1.1 will draw in information from the original application. Fill out the form and provide a description of the modification and <sup>a</sup> justification for the change(s).

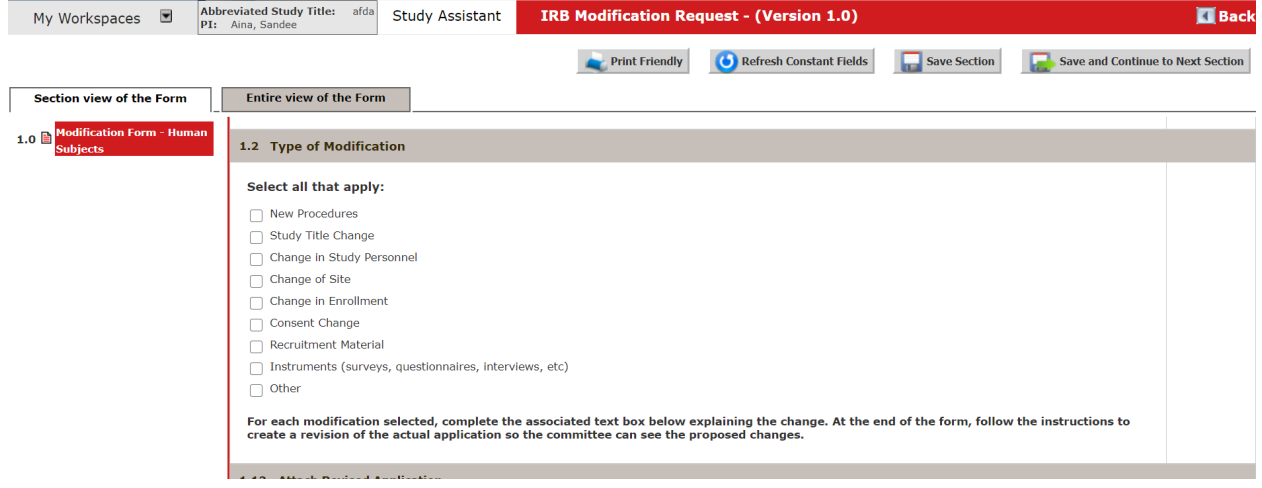

6. Update the application to include **ALL** of the proposed changes. Attach the application to the modification form by clicking on **CLICK HERE TO ATTACH THE APPLICATION**.

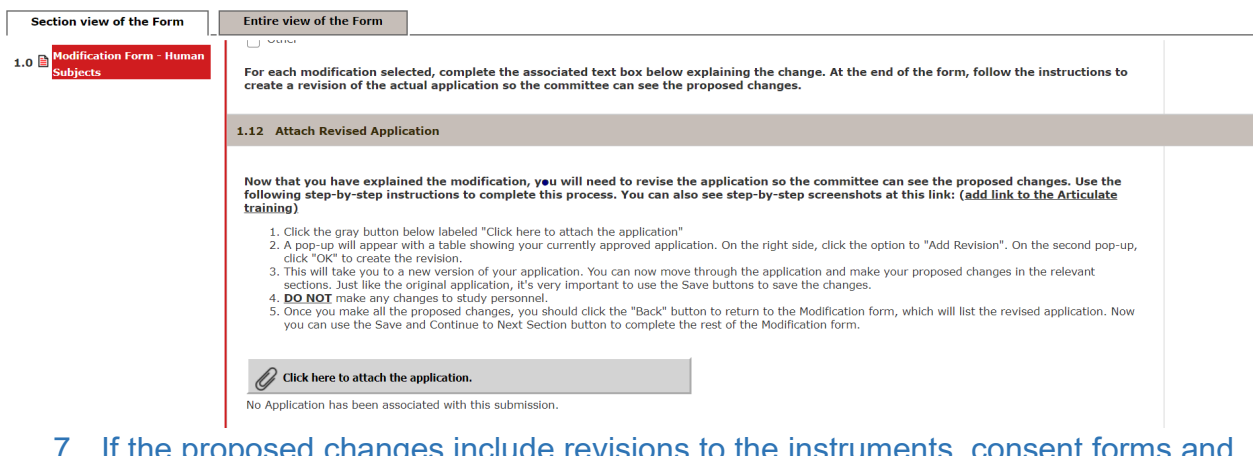

7. If the proposed changes include revisions to the instruments, consent forms and recruiting materials, attach them to Section 1.13.

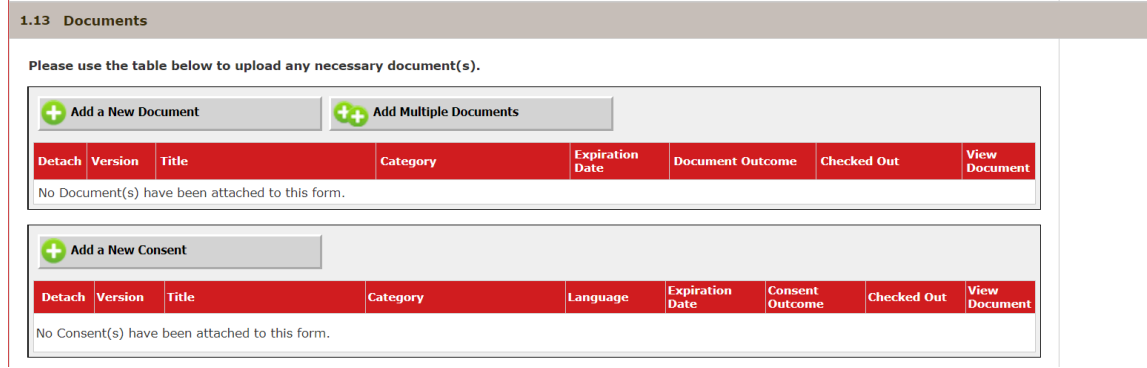